# ・条件入力の変更点について

10 月 26 日のアップグレートにより、条件入力を利用した、仕訳検索において、より細か い条件設定が出来るようになりましたので、ご説明いたします。

【仕訳検索の条件設定を表示する手順】

①処理状態が「表示」になっていることを確認します。仕訳表示エリアをクリックすると 「表示」に切り替わります。

②「条件入力」ボタンをクリックします。

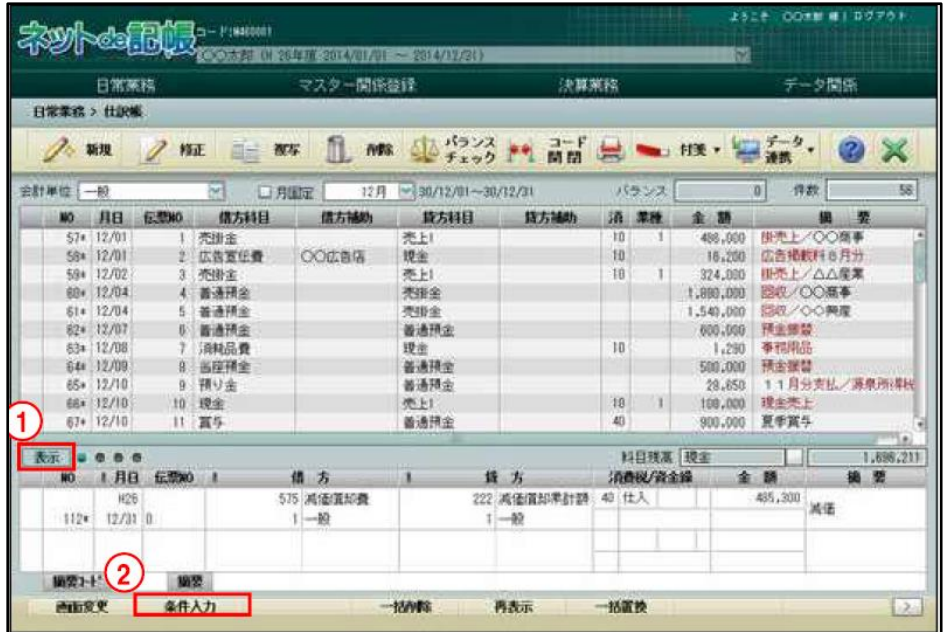

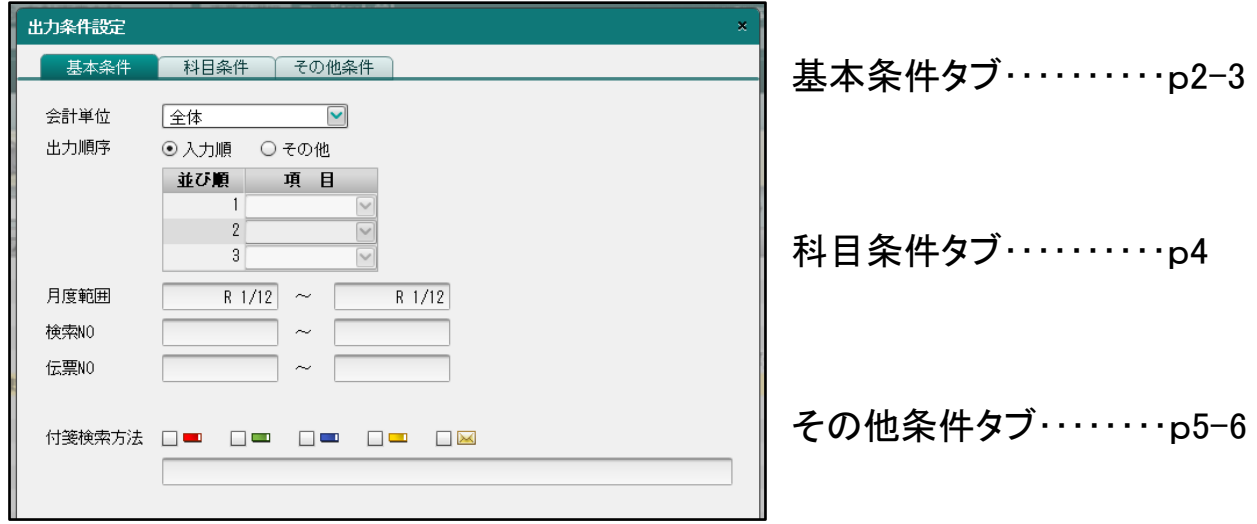

出力条件設定の表示部分にいくつか変更点があります、各タブの詳細は上記のページをご参 照ください。

### 基本条件タブ

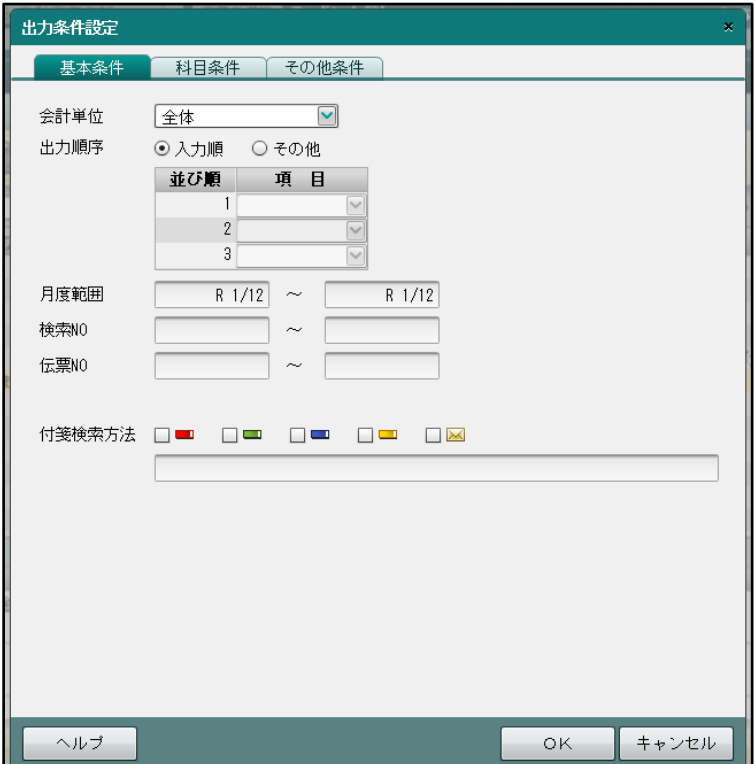

【会計単位/部門】

・個人の場合は「会計単位」と表示され、「全体」か作成された「会計単位」から選択します。

・法人の場合は「部門」と表示され、「全社」か作成された「部門」から選択します。

【出力順序】

・仕訳の出力順序を「入力順」「その他」から選択します。「その他」を選択した時に限り、 「並び順 1~3」を選択出来ます。

#### 入力順

・検索 NO 順に表示する場合に設定します。「並び順 1~3」は指定できません。

その他

・「並び順 1~3」に「日付順」「伝票 NO 順」「更新日時順」のいずれかを選択します。

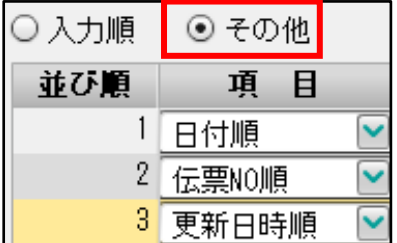

【月度範囲】

・「出力順序」で「入力順」を選択した場合、検索する仕訳の月度の範囲を指定します。

【日付範囲】

・「出力順序」で「その他」を選択した場合、検索する仕訳の日付の範囲を指定します。

【検索 NO】

・検索する仕訳の検索 NO の範囲を指定します。

【伝票 NO】

・検索する仕訳の伝票 NO の範囲を指定します。

【証憑 NO】

・検索する仕訳の証憑 NO の範囲を指定します。

【付箋検索方法】

・付箋の色、コメントの内容を指定します。

## 科目条件タブ

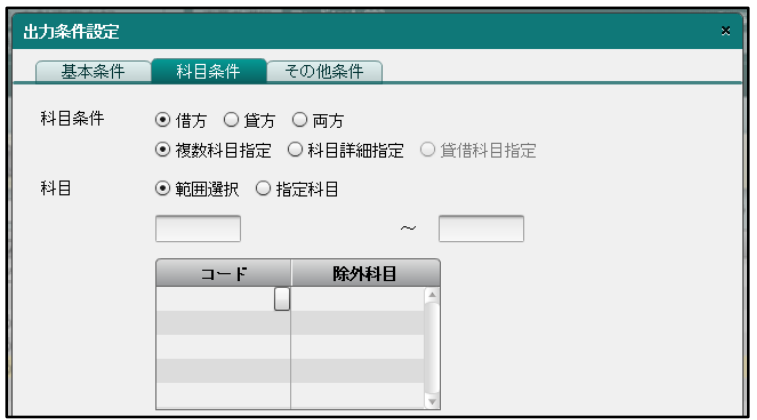

【科目条件】

・表示する科目の条件を「借方」「貸方」「両方」から選択します。

【複数科目指定】

・【範囲指定】では、表示対象の科目範囲と除外する科目を指定することが出来ます。

・【指定科目】では、表示対象の科目のみを複数指定することが出来ます。

【科目詳細指定】

・科目を一つ指定することが出来ます。

 ・科目に採用されている「科目補助」「銀行」「取引先」「従業員」「汎用補助 1~3」から 2 つ指定することが来ます。

・「工事」が採用されている場合、工事を 1 つ指定することが出来ます。

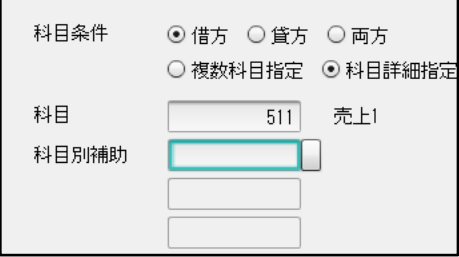

【貸借科目指定】

・「貸借科目指定」は「科目条件」を「両方」を選択している時のみ指定できます。

・「借方」「貸方」の科目をそれぞれ 1 つ指定することが出来ます。

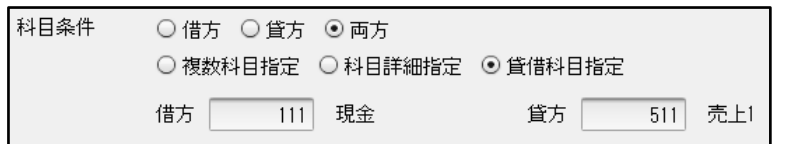

#### その他条件タブ

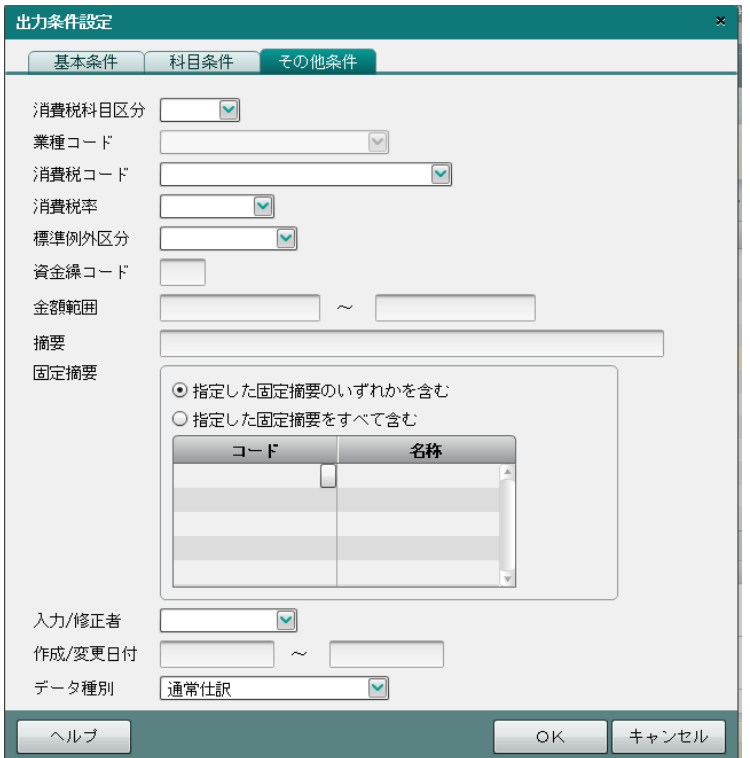

【消費税科目区分】

・「全件」「売上」「仕入」から選択します。

【業種コード】

・「消費税科目区分」で「売上」を選択した場合に指定することが出来ます。

- ・「第一種(卸売)」「第二種(小売)」「第三種(製造)」「第四種(その他)」「第五種(サービス)」 「第六種(不動産)」から選択します。
- 【消費税コード】
	- ・「10 課税売上(内税)」「20 課税売上(外税)」「40 不課税取引(清算取引)」「60 輸出売上」 から選択します。

【消費税率コード】

・「10.0%」「8.0%軽減」「8.0%」「5.0%」から選択します。

【標準例外区分】

・仕訳の消費税率を「全件」「標準税率」「例外税率」から選択します。「標準税率」は伝 票の日付に応じた標準の税率です。「例外税率」は標準ではない税率を指します。

【標準税率】

・伝票の日付が平成 26 年 4 月 1 日以降、令和 1 年 9 月 30 日までの仕訳で消費税率 が 8%の場合。

・伝票の日付が令和 1 年 10 月 10 日以降の仕訳で消費税率が 10%の場合

【例外税率】

・伝票の日付が平成 26 年 4 月 1 日以降、令和 1 年 9 月 30 日までの仕訳で消費税率が 5%の場合。

・伝票の日付が令和 1 年 10 月 10 日以降の仕訳で消費税率が 8%の場合

【資金繰りコード】

・資金繰りコードを指定します。資金繰りコード欄にカーソルがある時<<検索エクスプローラー>> 画面が起動し、コードを指定できます。

【金額範囲】

・金額の範囲を指定します。

【摘要】

・摘要欄に入力している文字を指定します。

【固定摘要】

・「指定した固定摘要のいずれかを含む」「指定した固定摘要のすべてを含む」から選択し、 固定摘要を指定することが出来ます。

・固定摘要欄にカーソルがあるときくく検索エクスプローラー>>を起動して、固定摘要 コードを入力するか、対象の固定摘要にチェックをつけ、「OK」ボタンをクリックします。

【入力/修正者】

・「すべて」「商工会」「事業者」から選択できます。

【作成/変更日付】

・開始日付、終了日付を入力します。

【データ種別】

・「通常仕訳」「自動仕分け」「減価償却費用自動仕訳」「マネトラ連携」「弥生会計」 「OCR」「簡単見積もり」「かんたん給与」「顧客管理システム」「簡易 POS システム」 「すべて」から選択できます。

・通常仕訳とは自動仕訳以外のものを指します。